# **Specifications**

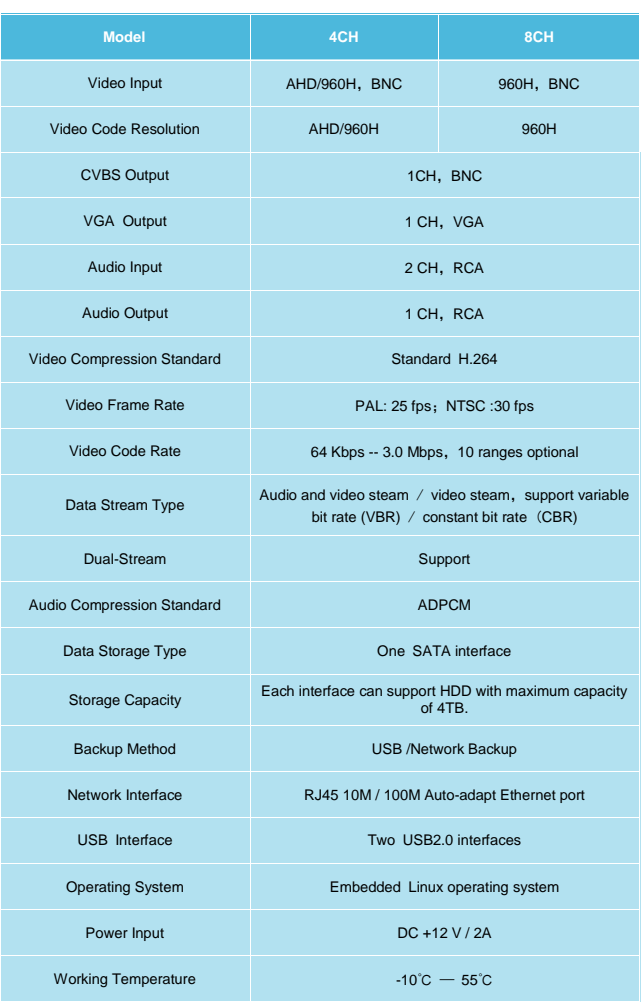

### **Item List Tall**

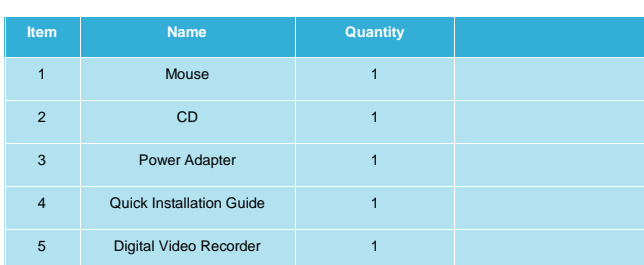

# **Franchiser**:

# **Digital Video Recorder**

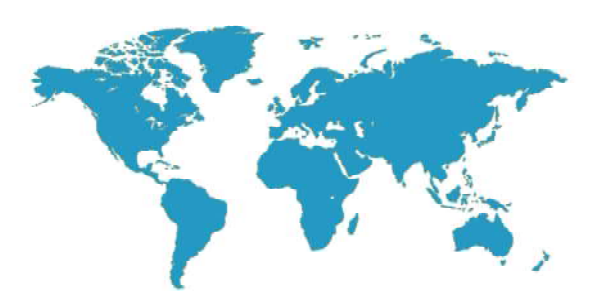

# **Quick Installation Guide**

V2.0-MINI

Thank you for using our product, please read this manual carefully before use. As for specific methods of operation, please refer to the disc's instruction manual.

# **Instructions**

Ξ

 ◆This equipment should be installed in a well-ventilated environment at proper distance away from the ground for heat dissipation. Do not block the vents and please avoid heat.

◆This equipment should be kept horizontal during installation and avoid installing in locations subject to excessive vibration.

◆Please keep it dry in case a short-circuit may cause fire or other hazard. This equipment is not weatherproof.

◆To meet the needs of reading and writing extensive data in the long run, please select the hard disk recommended by manufacturer, which is suitable for the DVR, and purchase it from the formal channels to guarantee its quality.

◆This product can not bear heavy weight, please do not place heavy objects on it or pile up.

# **1. Product Appearance Introduction 2. Hard Disk Installation**

# **Take the following model as an example:**

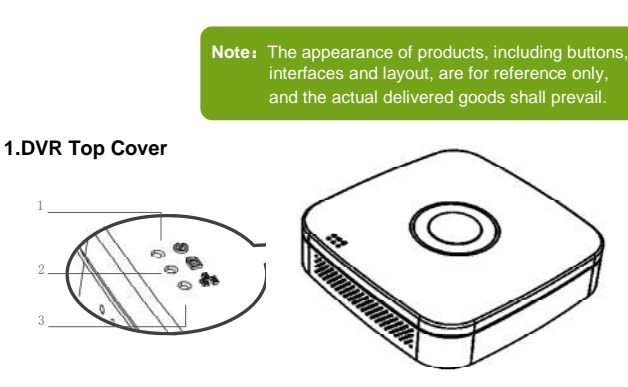

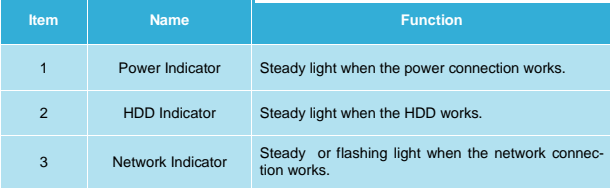

# **2.DVR Rear Panel**

2 3

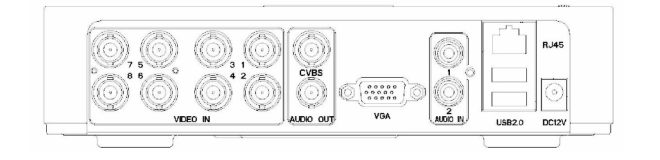

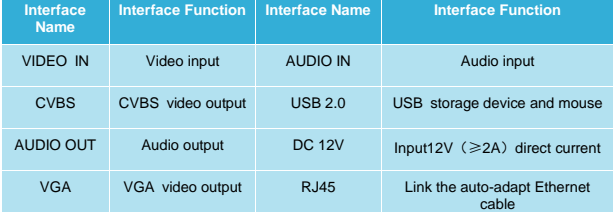

## **Take the following model as an example:**

① Loosen the screws on the base

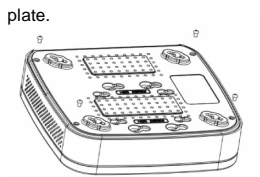

③ Turn the device and use screws to tighten the hard disk to the bottom.

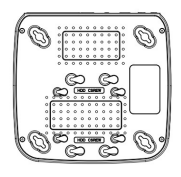

⑤ Align the top cover with the base plate and gently close.

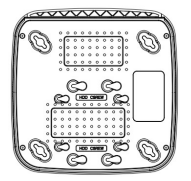

# Compatible with 2.5-inch and 3.5-inch hard disks.

# **3.Local System Login**

 After the normal startup, click the right mouse button and there will be a login dialogue. Then enters the user name and password in the input box. In the factory default state, the user is **admin**, and the password is **12345**. Admin is the default high-privileged user.

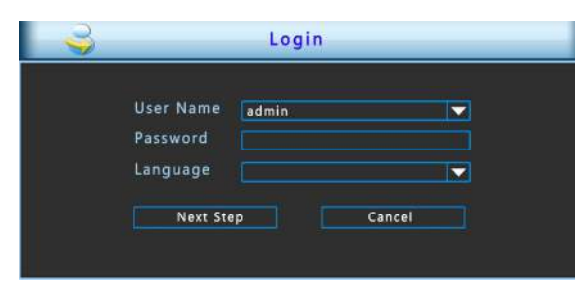

# **4.Web Login**

If the plug-ins cannot be loaded, you need to set IE as follows:

Tools —>Internet Options—>Custom Level—>ActiveX controls and plug-ins, to enable all, and click OK.

 Enter the IP address of the recorder in the browser address bar, and connect. After a successful connection, it will pop up an input box as shown below.

 Enter the user name and password The factory default administrator user name is *admin*, password is 12345.

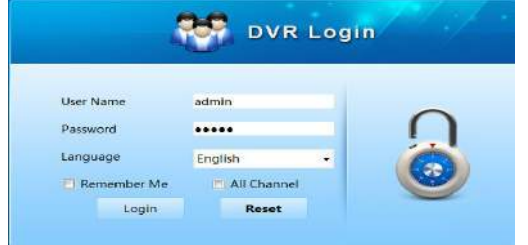

# **5. Common Problems and Troubleshooting**

- **1. When turned on the DVR, it cannot normally boot up.** .Incorrect power input.
- .Switch Mode Power Supply (SMPS) is broken.
- .The program upgrade in error.
- **2. DVR will restart automatically a few minutes after startup or fre quently crashes.**
- .Input voltage is unstable or too low.
- .The hard disk has bad sector or the hard drive cable is broken .
- .Switch Mode Power Supply is under capacity.
- .Bad heat dissipation, dusty or poor working condition.
- .DVR hardware failure.

# **3. Single-channel, multi-channel or all videos have no output.**

- .Please check whether the power cable connected to the camera is loosen.
- .Please check if the video input or output cables through the DVR rear panel are ok.
- .Directly insert the video source into the display device and see if either of them is defective.
- .Check the screen brightness, if the luminance values are all zero, please restore default settings.
- .The video input signal is too week or no input signal.

# **4. Web cannot log on.**

- .Confirm whether the network is connected and check whether the panel LINK or 100M LED displays properly. Use ping xxx.xxx.xxx.xxx ( the DVR IP) to check if the network is connected.
- .If the ActiveX control is blocked, please manually install the ActiveX control.

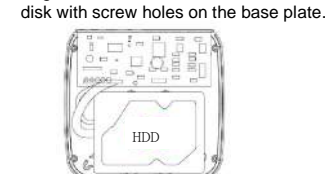

② Align the screw holes on the hard

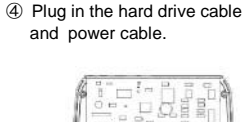

HDD

⑥ Use screws to tighten the top cover to the base plate.

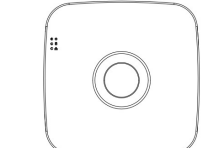